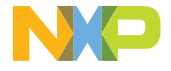

MCIMX93-EVK i.MX 93 APPLICATIONS PROCESSOR

## i.MX 93 EVK APPLICATIONS PROCESSOR QSG

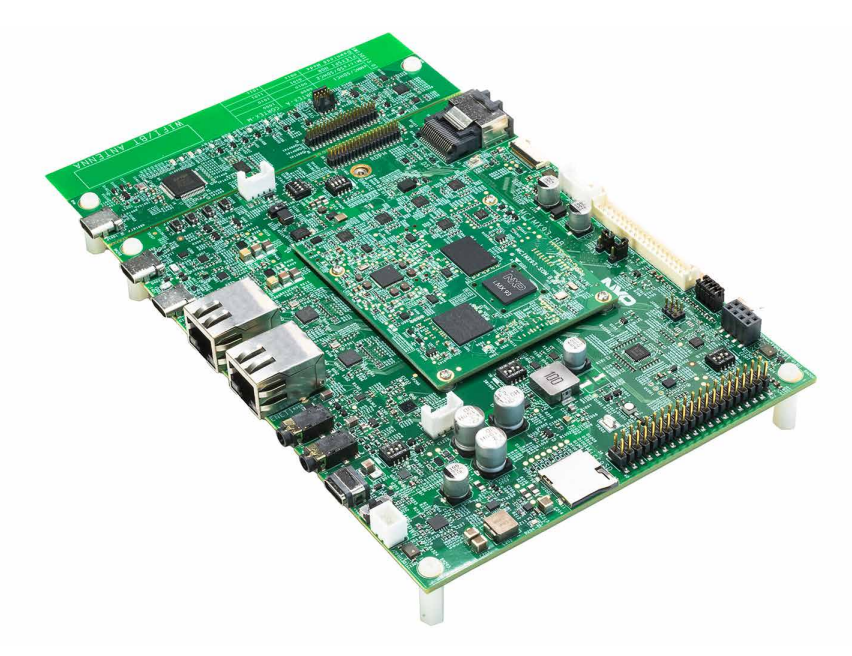

## ABOUT THE i.MX 93 EVK

The i.MX 93 applications processor is the latest member of the i.MX 9 family. It excels in machine learning, vision, advanced multimedia and industrial IoT applications. Elevating edge intelligence, i.MX 93 processors are the solid foundation for products built for smart homes, smart cities, and industrial applications.

### FEATURES

## SOM Module

- i.MX 93 applications processor with:
	- $-2x$  Arm® Cortex®-A55
	- $-1\times$  Arm® Cortex®-M33
	- 0.5 TOPS NPU
- LPDDR4X 16-bit 2GB
- eMMC 5.1, 32GB
- Power Management IC (PMIC)
- Power Measurement ADC

## Base Board

- MicroSD 3.0 card slot
- Two USB 2.0 C connector
- One USB 2.0 C for Debug
- One USB C PD only
- M.2 Key-E for Wi-Fi/BT/802.15.4
- One MIPI-CSI connector
- One CAN port
- Four channels for ADC
- 6-axis IMU w/ I3C support
- <sup>2</sup>C Expansion connector
- Two 1 Gbps Ethernet
	- Port1 supports TSN
	- Port2 supports ETER
- Multiple display interface:
	- MIPI-DSI connector
	- 1x4 data lane LVDS w/ Backlight
- Audio Codec Support
- PDM MIC array support
- External RTC w/ coin cell
- 2X20 Pin Expansion I/O

## GET TO KNOW THE i.MX 93 EVK

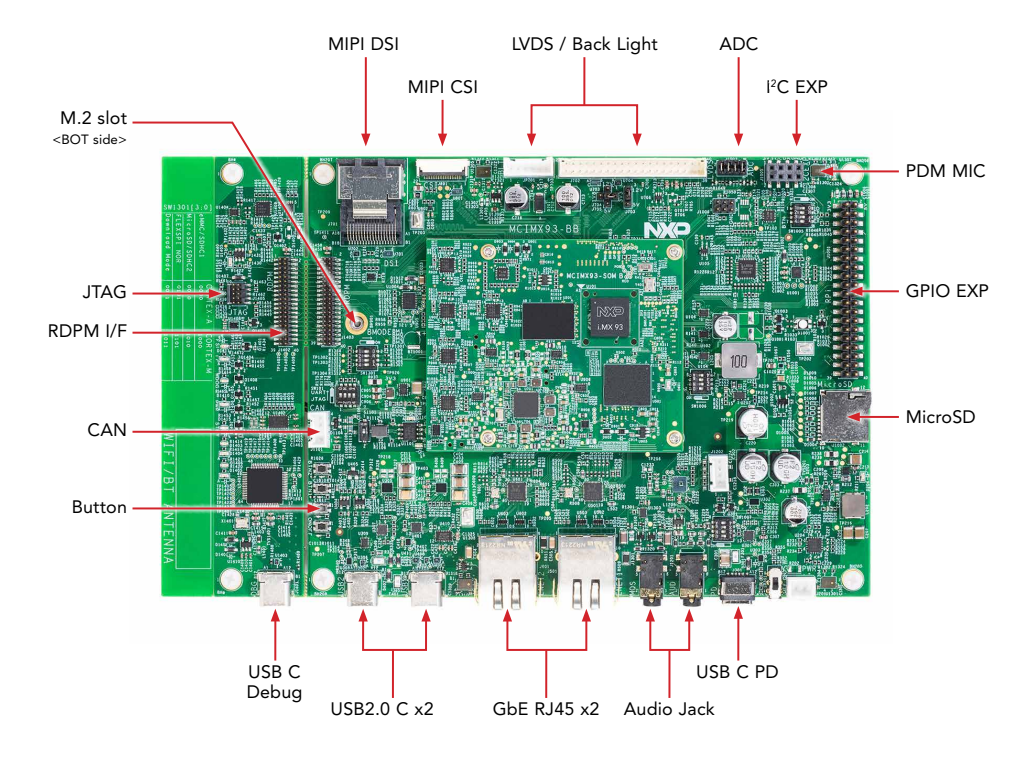

Figure 1: Top view i.MX 93 11x11 EVK board

MCIMX93-EVK i.MX 93 APPLICATIONS PROCESSOR

### **GET TO KNOW THE I.MX 93 EVK CONTINUED**

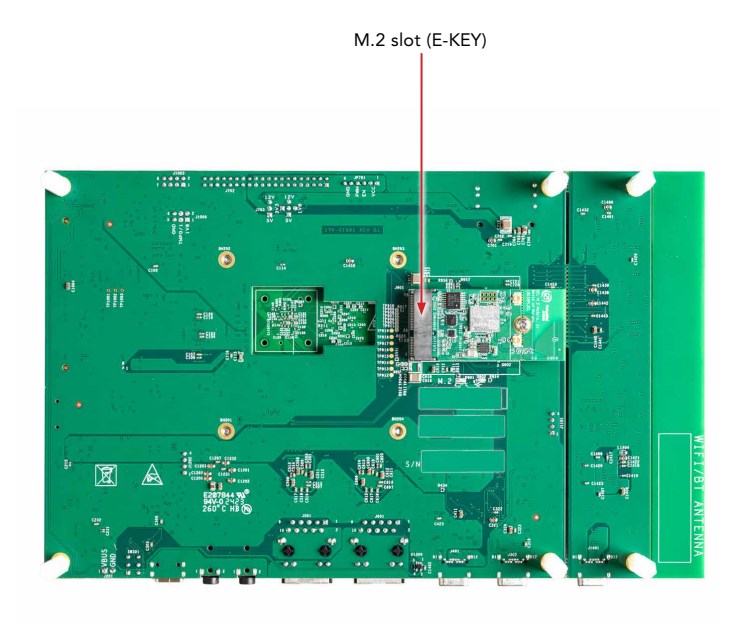

Figure 2: Back view i.MX 93 11x11 EVK board

### GETTING STARTED

### Unpack the Kit

The MCIMX93-EVK is shipped with the items listed in Table 1.

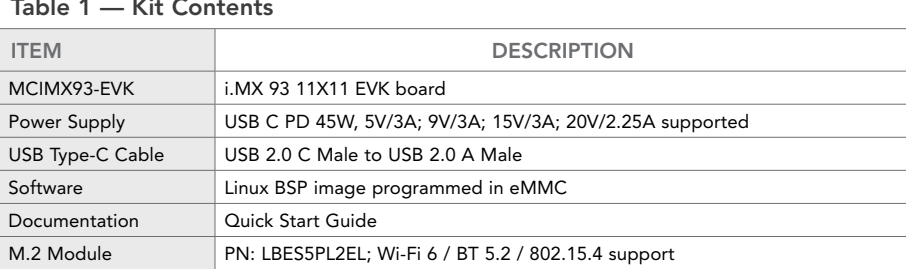

### Table 1 — Kit Contents

## Prepare Accessories

The following items in Table 2 are recommended to run the MCIMX93-EVK.

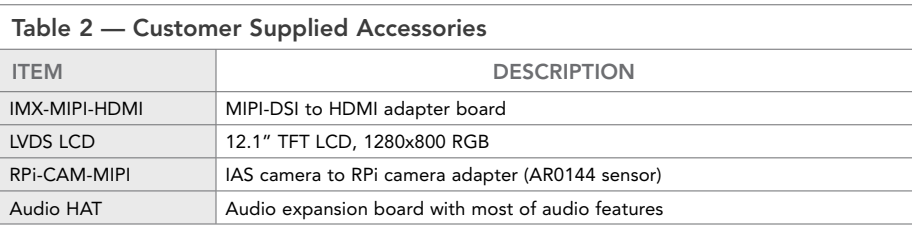

MCIMX93-EVK i.MX 93 APPLICATIONS PROCESSOR

### **GETTING STARTED CONTINUED**

### Download Software and Tools

Installation software and documentation are available at [www.nxp.com/imx93evk](https://www.nxp.com/imx93evk). The following are available on the website:

### Table 3 — Software and Tools

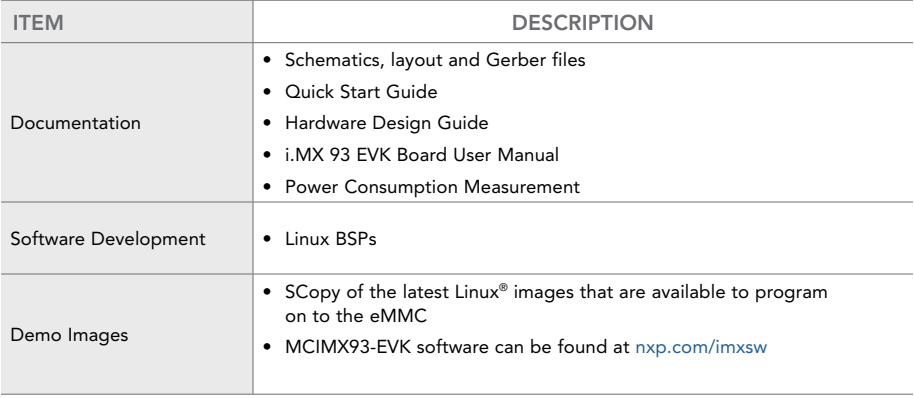

## SETTING UP THE SYSTEM

The following will describe how to run the pre-loaded Linux image on the MCIMX93-EVK (i.MX 93).

## Confirm Boot Switches

The boot switches should be set to boot from "eMMC", SW1301[1-4] (Figure 1) are used for boot, See table below:

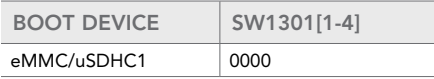

# 2 Connect USB<br>
Debug Cable

Connect the UART cable into the port JP1401 (Figure 1). Connect the other end of the cable to a PC acting as a host terminal. UART connections will appear on the PC, this will be used as A55 and M33 core system debugging.

Open the terminal window (i.e., Hyper Terminal or Tera Term), choose the right COM port number and apply the following configuration.

- Baud rate: 115200bps
- Data bits: 8
- Parity: None
- Stop bits: 1

## 3 Connect LVDS panel Display

Connect an LVDS panel with J702 2x20 PIN header through cable. Make sure jumpers on J703 (P2-P3) and J704 (P2-P1) have been installed.

## **Connect** Mouse

Connect the mouse to the USB2 C port connector J302 through USB C OTG cable.

MCIMX93-EVK i.MX 93 APPLICATIONS PROCESSOR

### **SETTING UP THE SYSTEM CONTINUED**

## 5 Connect Power Supply

Connect the USB C PD power supply to J301, then power up the board by **SW301** switch.

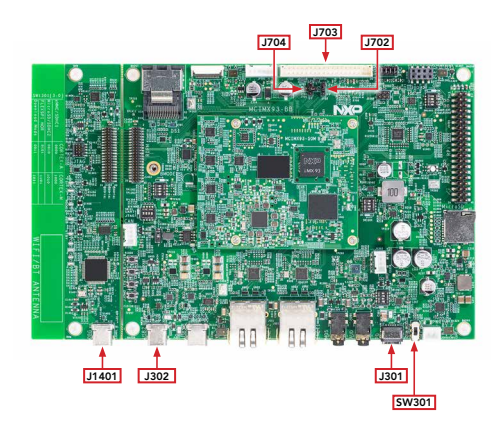

# 6 Board Boot Up

As the board boots up, you will see 4 penguins appear in the upper left-hand corner of the monitor, and then you will see the Linux terminal Icon on the top left and timer on right top corner . Congratulations, you are up and running.

Run "NXP Demo Experience" application to explore the preinstalled demos. The NXP Logo is displayed on the top left-hand corner of screen, start the demo launcher by clicking this logo. Refer to user guide for details — [https://www.nxp.com/](https://www.nxp.com/docs/en/user-guide/DEXPUG.pdf) [docs/en/user-guide/DEXPUG.pdf.](https://www.nxp.com/docs/en/user-guide/DEXPUG.pdf)

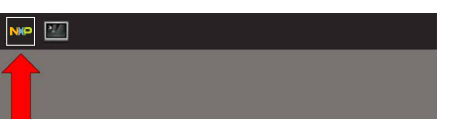

## ADDITIONAL INFORMATION

### Boot Switches

SW1301[1-4] is the boot configuration switch, the default boot device is eMMC/uSDHC1, as shown in Table 4. If you want to try other boot devices, you need to change the boot switches to corresponding values as listed in Table 4.

Note:  $1 = ON$   $0 = OFF$ 

MCIMX93-EVK i.MX 93 APPLICATIONS PROCESSOR

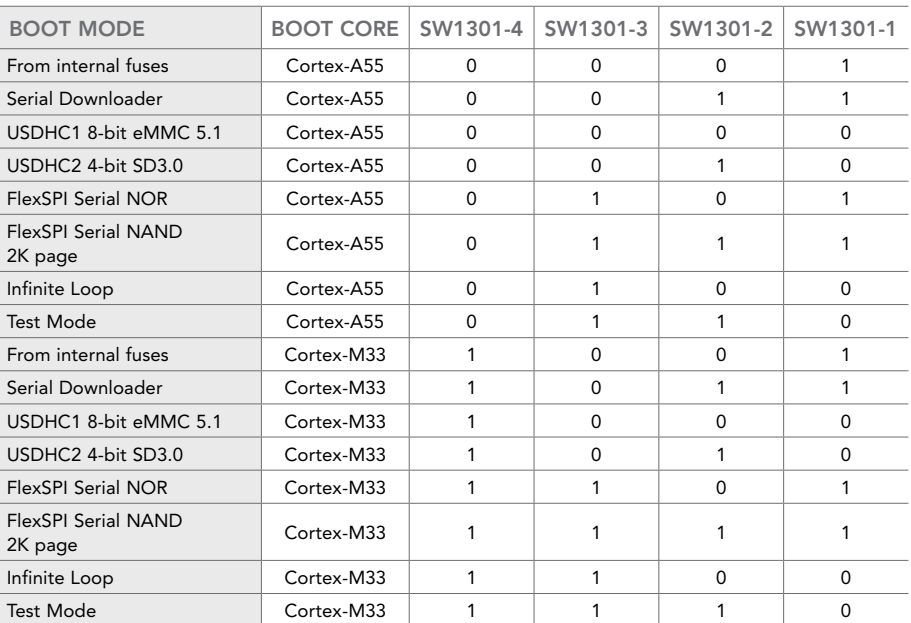

## Table 4 — Boot Device Settings

## **ADDITIONAL INFORMATION CONTINUED**

## Do more with Accessory Boards

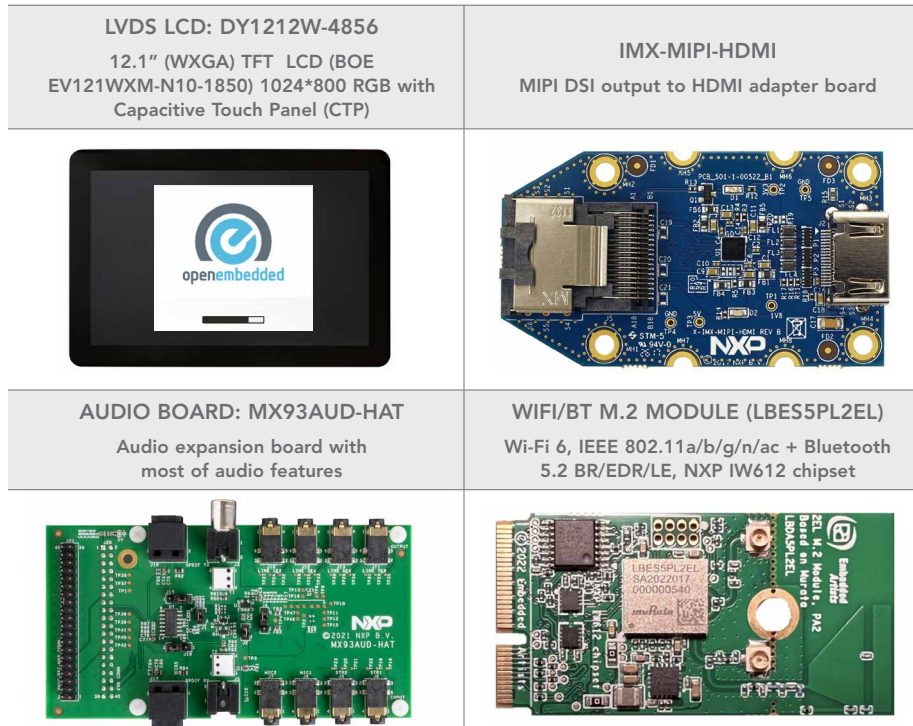

MCIMX93-EVK i.MX 93 APPLICATIONS PROCESSOR

### **ADDITIONAL INFORMATION CONTINUED**

RPI-CAM-MIPI IAS camera to RPi camera adapter (AR0144 sensor)

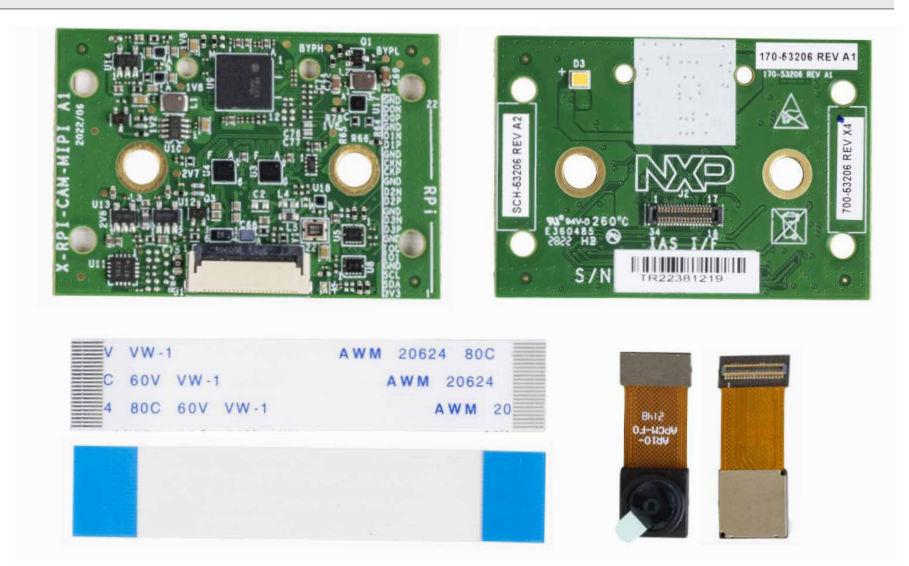

This device complies with Part 15 of the FCC Rules. Operation is subject to the following two conditions:

(1) This device may not cause harmful interference, and

(2) This device must accept any interference received, including interference that may cause undesired operation.

Attention that changes or modification not expressly approved by the party responsible for compliance could void the user's authority to operate the equipment.

Note: This product has been tested and found to comply with the limits for a Class B digital device, pursuant to Part 15 of the FCC Rules. These limits are designed to provide reasonable protection against harmful interference in a residential installation. This product generates, uses, and can radiate radio frequency energy and, if not installed and used in accordance with the instructions, may cause harmful interference to radio communications. However, there is no guarantee that interference will not occur in a particular installation. If this product does cause harmful interference to radio or television reception, which can be determined

by turning the equipment off and on, the user is encouraged to try to correct the interference by one or more of the following measures:

- —Reorient or relocate the receiving antenna.
- —Increase the separation between the equipment and receiver.
- —Connect the equipment into an outlet on a circuit different from that to which the receiver is connected.
- —Consult the dealer or an experienced radio/TV technician for help.
- This equipment should be installed and operated with a minimum distance 20cm between the radiator and your body.
- The following information is provided per Article 10.8 of the Radio Equipment Directive 2014/53/EU:
- (a) Frequency bands in which the equipment operates.

(b) The maximum RF power transmitted.

### SUPPORT

Visit www.nxp.com/support for a list of phone numbers within your region.

### WARRANTY

Visit www.nxp.com/warranty for complete warranty information.

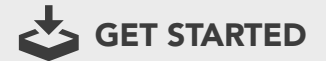

Download installation software and documentation at www.nxp.com/iMX93EVK

#### www.nxp.com/iMX93EVK

NXP and the NXP logo are trademarks of NXP B.V. All other product or service names are the property of their respective owners. © 2023 NXP B.V.

Document Number: IMX93EVKQSG REV 2 Agile Number: 926-51960 REV A